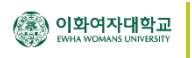

## 전자교탁 USB 노트북 연결방법

본교의 전자교탁은 USB 케이블 하나만 연결하면 - 노트북의 영상을 프로젝터로 출력하고 - 사운드를 강의실 스피커로 출력하고 - 인터넷도 사용할 수 있습니다.

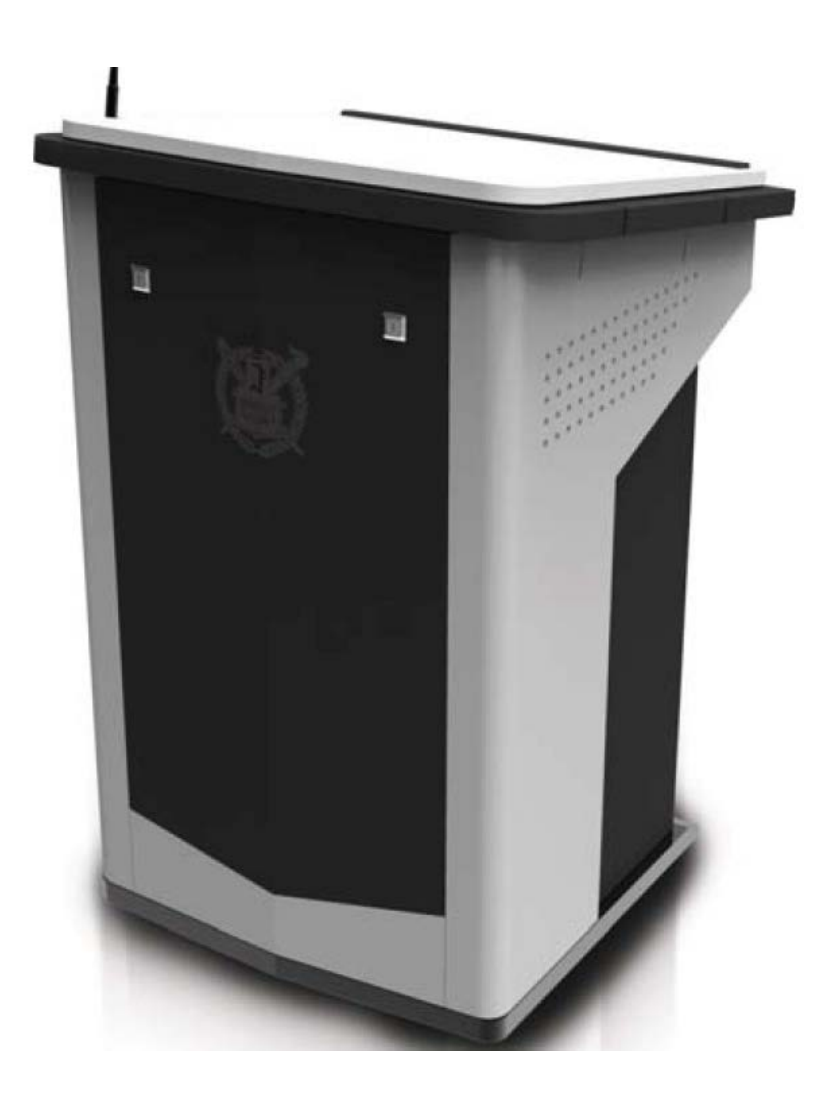

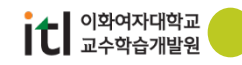

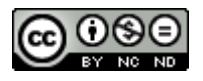

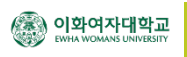

## 1. 프로그램 설치하기

(1) 본교 강의실 전자교탁은 노트북을 USB 케이블 하나로 연결하여 영상, 소리, 네트워크를 사 용할 수 있습니다. 그러기 위해서는 노트북에 전용 소프트웨어를 설치하고 리부팅을 해야 합니다.

이곳을 클릭하여 [소프트웨어를](http://www.icreon.kr/product_download.php?idx=6&fld=product_driverfile1) 다운받아 설치합니다.

(http://www.icreon.kr 접속 > 기술지원 > 드라이버 다운로드 > AVMP720 클릭)

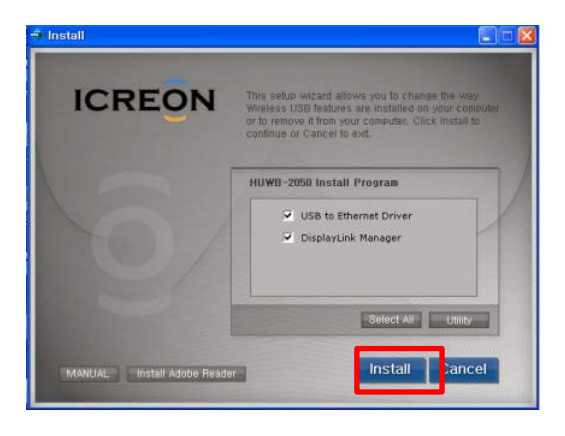

(2) 소프트웨어 설치 및 리부팅이 완료되면 노트북의 USB 단자와 전자교탁의 USB Video 연결단자를 USB 케이블을 이용하여 연결하여 줍니다. USB 케이블은 행정실에 비치되어 있습니다.

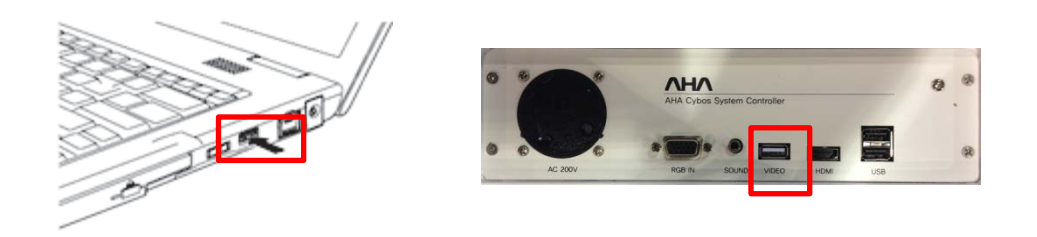

(3) 노트북 우측 하단의시스템 트레이 아이콘에서 새 하드웨어 발견 및 설치를 자동으로 진행합 니다.

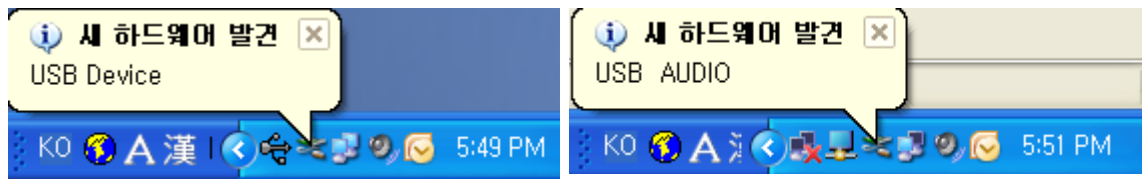

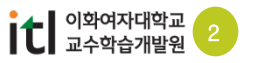

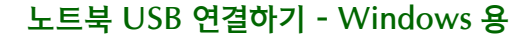

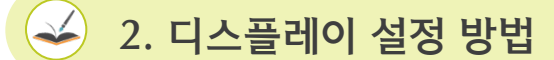

《全》이화여자대학교<br><sub>《《北</sub>》 EWHA WOMANS UNIVERSITY

(1) 노트북 우측 하단의 시스템 트레이 아이콘에서 ICREON 아이콘 \_\_\_ \_\_<br>-

(2) 기본은 확장(E) 모드입니다. 이를 미러(M) 모드로 바꾸어 줍니다.

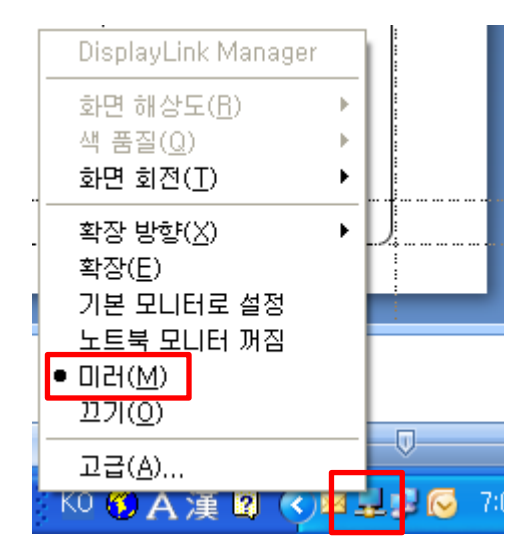

※ Windows 7 에서는 키보드의 "윈도우키 + P키"를 사용하여 복제, 확장, 프로젝터모드 를 변경하면서 사용 할 수 있습니다.

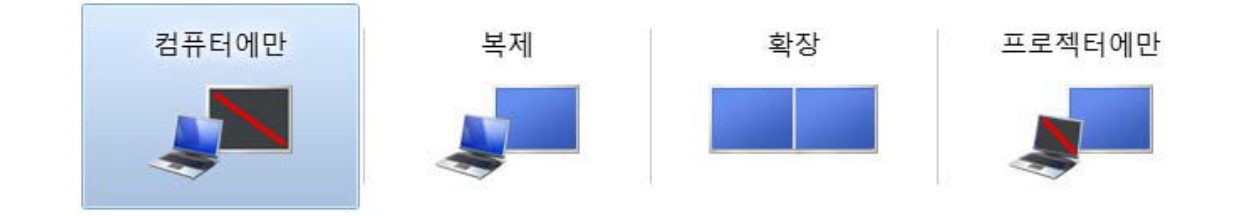

(3) 노트북에서의 디스플레이 설정을 마친 후 전자교탁의 콘트롤 패널에서 노트북 USB 버 튼을눌러 프로젝터로 영상을 송출 합니다. (사운드 출력도 동일합니다)

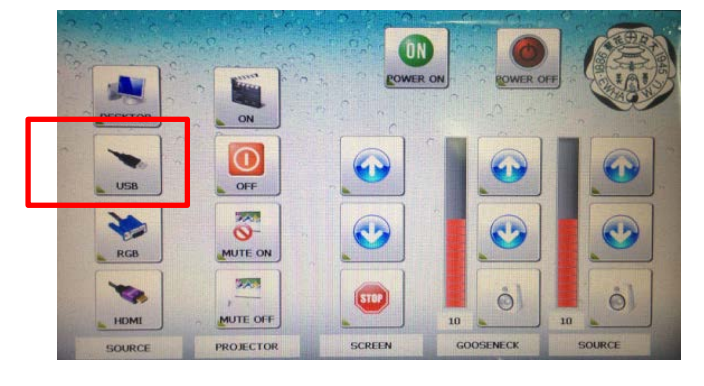

※ 콘트롤 패널의 UI는 성능 개선을 위하여 변경 될 수 있습니다.

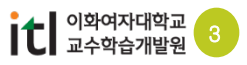

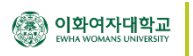

## $\overline{3}$ . 사운드 설정 방법

- (1) 노트북 우측 하단의 시스템 트레이에서 스피커 아이콘을 선택합니다. (만일 스피커 아이콘 이 없다면 사용자 지정을 클릭 => 볼륨을 찾아서 알림만 표시로 선택 확인하시면 됩니다.)
- (2) 믹서 장치를 선택합니다.

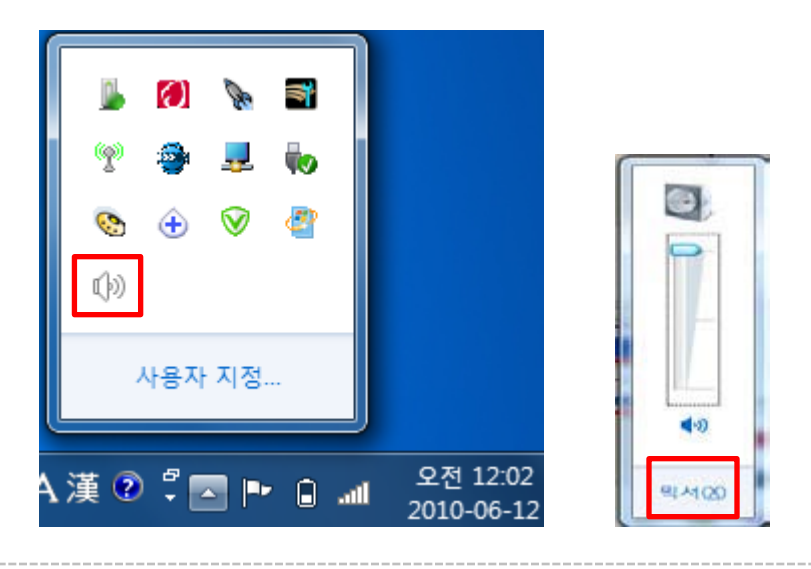

(3) 장치의 스피커를 클릭하여 USB PnP Sound Device를 선택합니다.

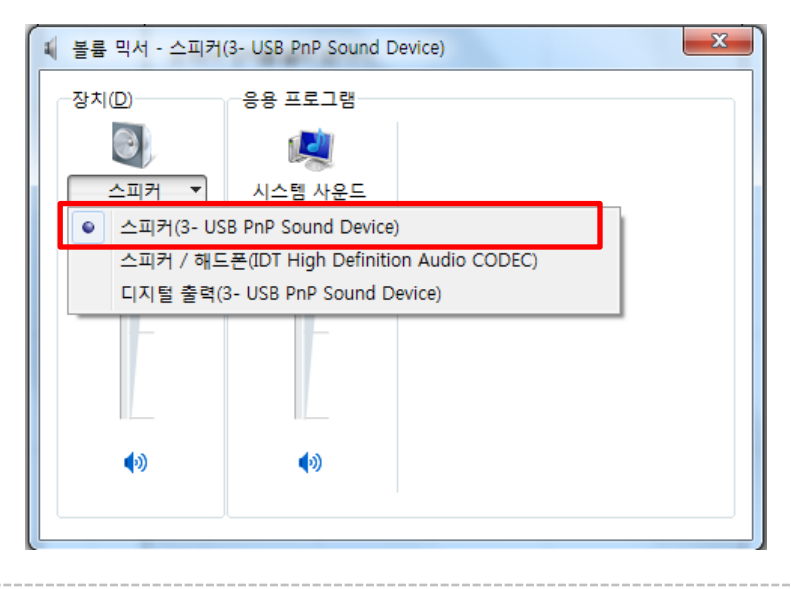

(4) 노트북에서의 사운드 설정을 마친 후 전자교탁의 콘트롤 패널에서 노트북 USB 버튼을 누릅 니다.

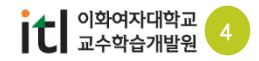

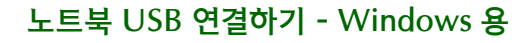

## 4. 네트워크 설정 방법

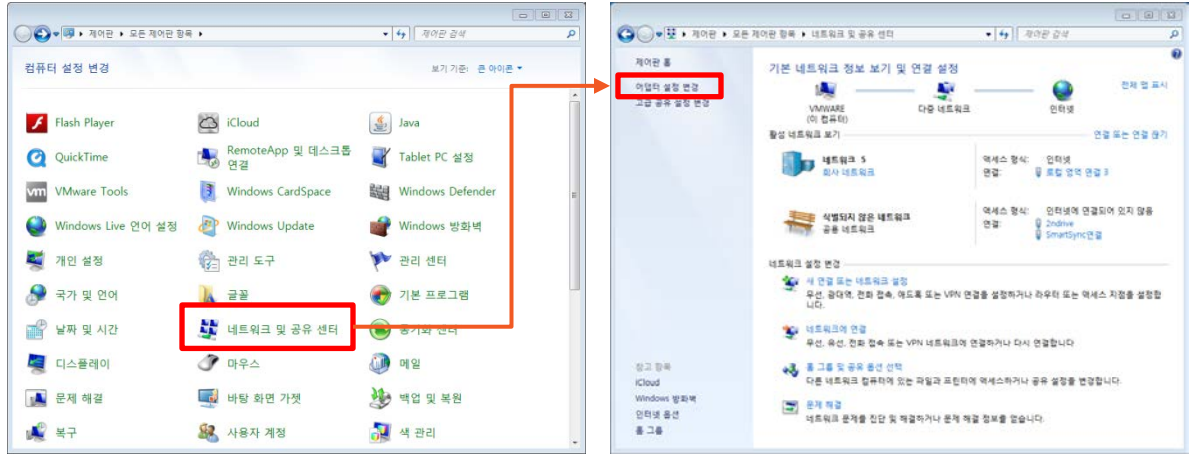

(1) 제어판의 네트워크 및 공유센터를 선택한 후 어뎁터 설정변경을 선택합니다.

(2) 로컬영역 연결에 LAN 9500 USB 2.0 Ethernet 를 오른쪽 마우스로 선택하고 속성을 선택합 니다. 인터넷 프로토콜 TCP/IP를 더블 클릭합니다

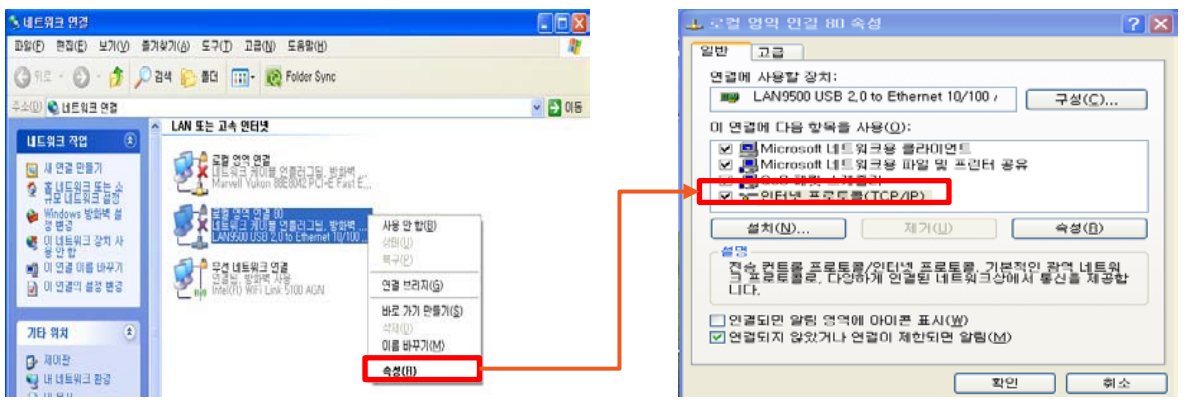

(3) 자동으로 IP 주소 받기와 자동으로 DNS 서버 주소 받기를 선택하고 확인을 선택합니다.

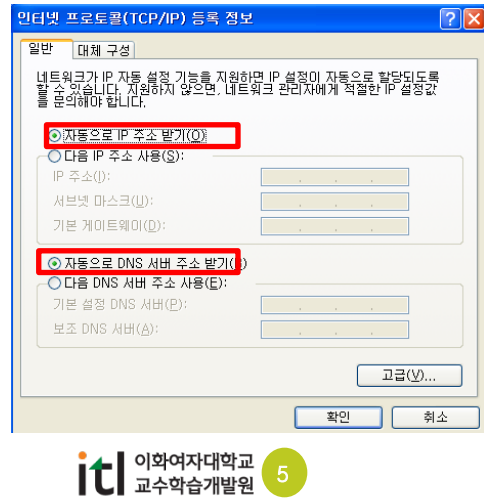